# 创建对Cisco.com帐户的服务合同访问权限

#### 目录

简介 先决条件 向Cisco.com帐户添加思科服务合同访问权限 故障排除 相关信息

# 简介

本文档介绍向Cisco.com帐户添加思科服务合同访问权限的流程。

## 先决条件

在开始之前,您必须有权访问此数据:

- [有效Cisco.com帐户](/content/en/us/about/help/login-account-help.html)
- [合同号](https://www.cisco.com/c/zh_cn/support/docs/security/web-security-appliance/118223-qanda-csa-00.html?dtid=osscdc000283)

### 向Cisco.com帐户添加思科服务合同访问权限

步骤1.导航至思[科软件中心](https://software.cisco.com/)并使用Cisco.com帐户登录。

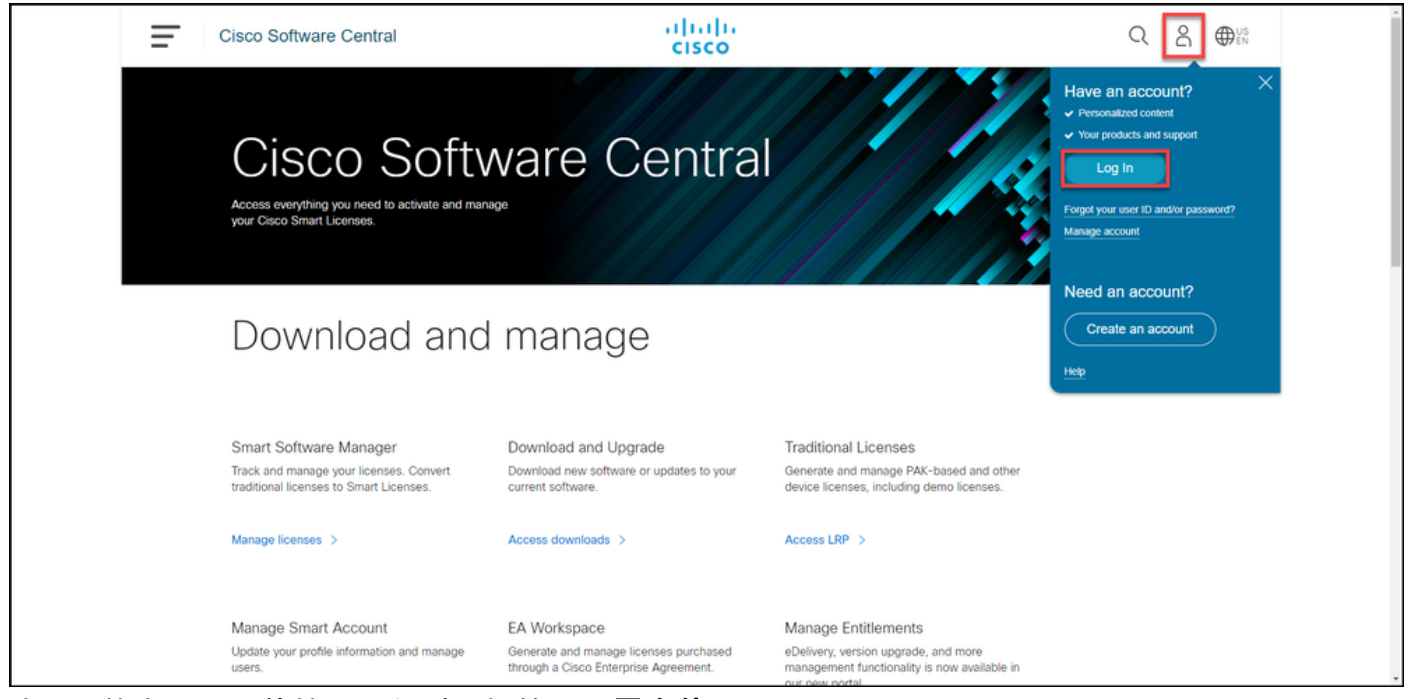

步骤2.单击配置文件按钮,然后选择管**理配置文件**。

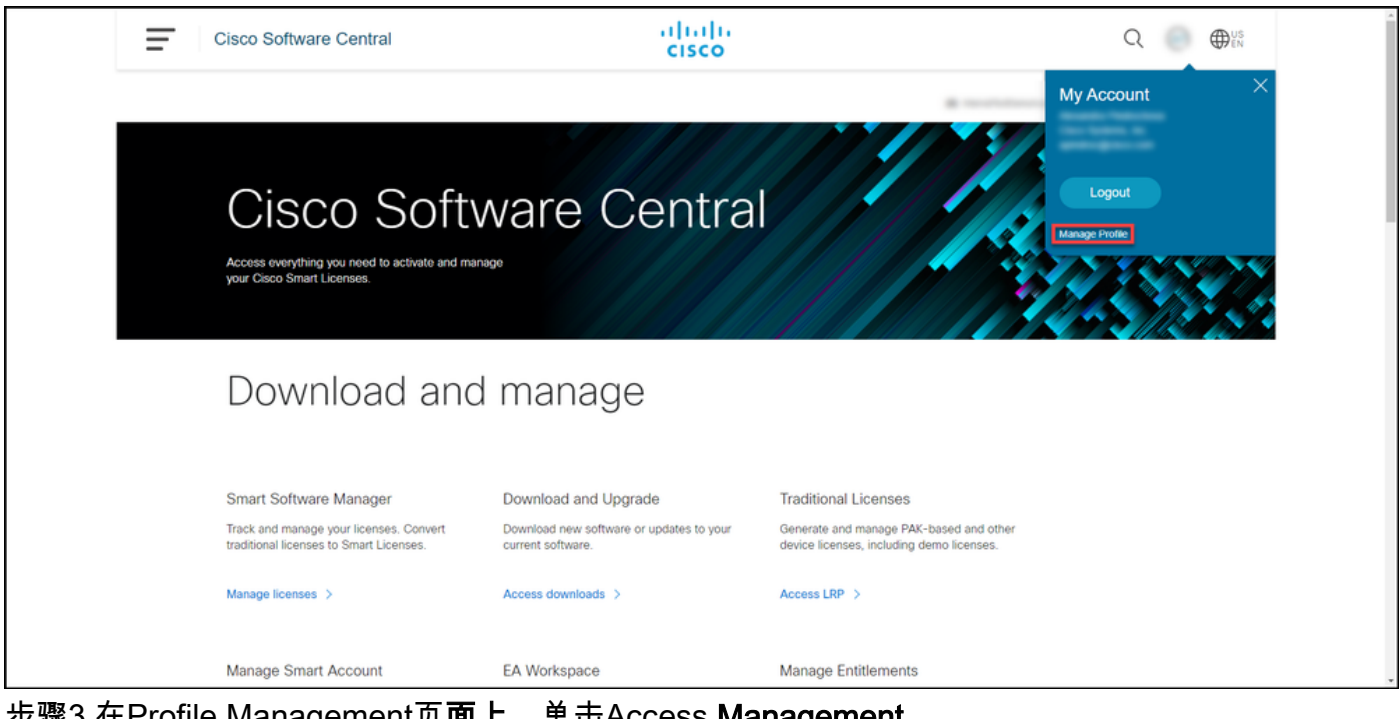

步骤3.在Profile Management页**面上,**单击Access **Management**。

。

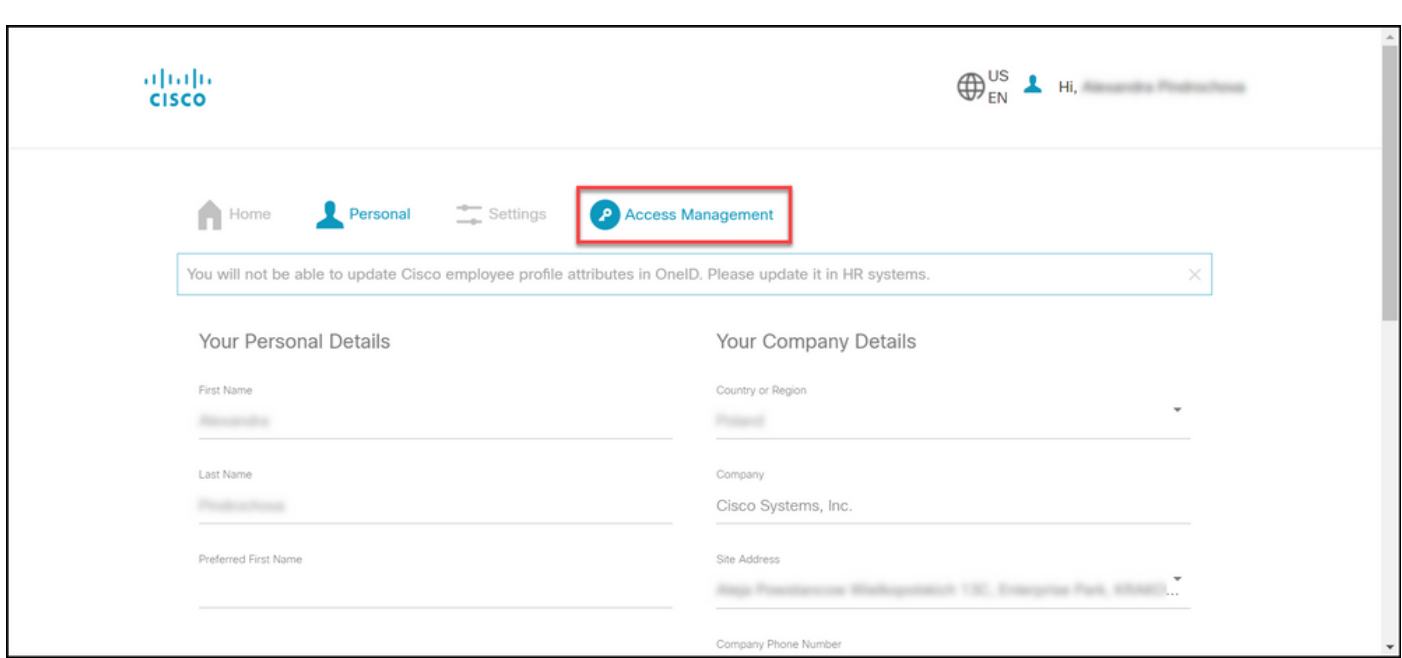

步骤4.在"访问"选项卡的"服务和支持"下,单击"添加访问"。

**注意:**如果您的服务合同已与Cisco.com帐户关联,您可以在"您当前的访问权限"(Your Current Access)选项卡上找到您的当前合同。如果您已请求将服务合同与Cisco.com帐户关联 ,您可以在"您的访问请求"(Your Access Requests)选项卡上找到您的访问请求。

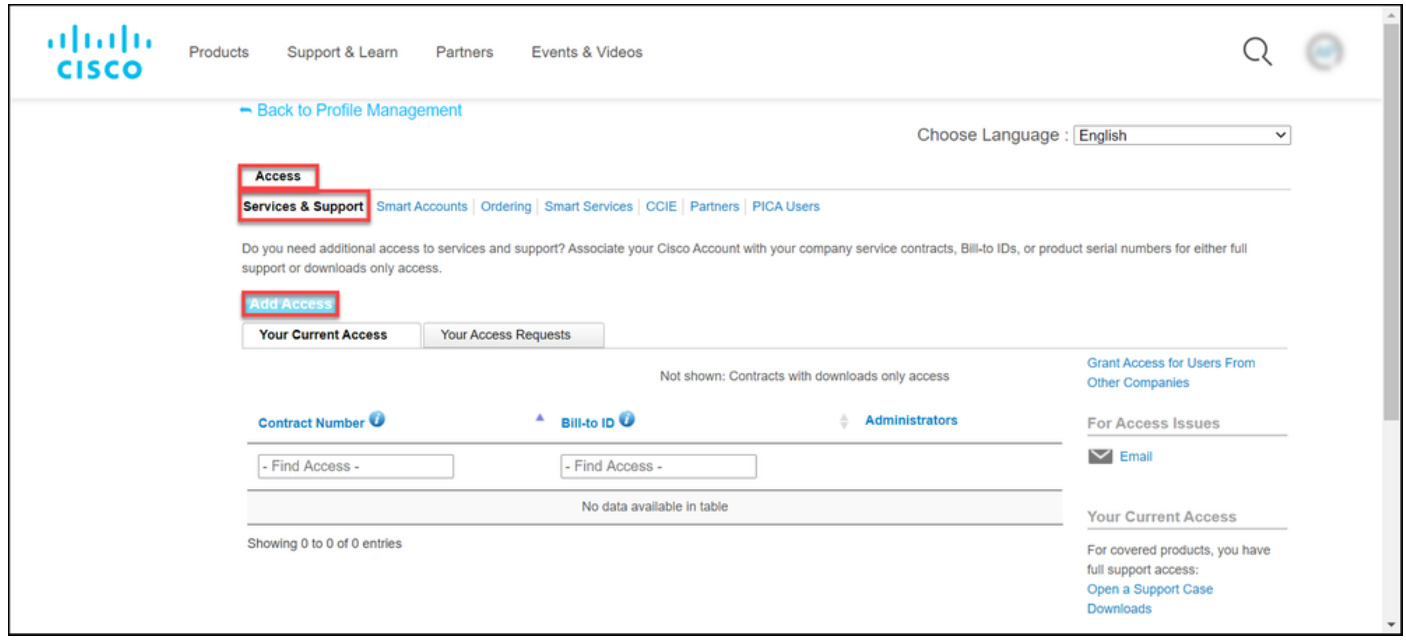

步骤5.在"添加访问"对话框中,选择TAC和RMA案例创建、软件下载、支持工具和Cisco.com上的授 权内容,然后单击Go。

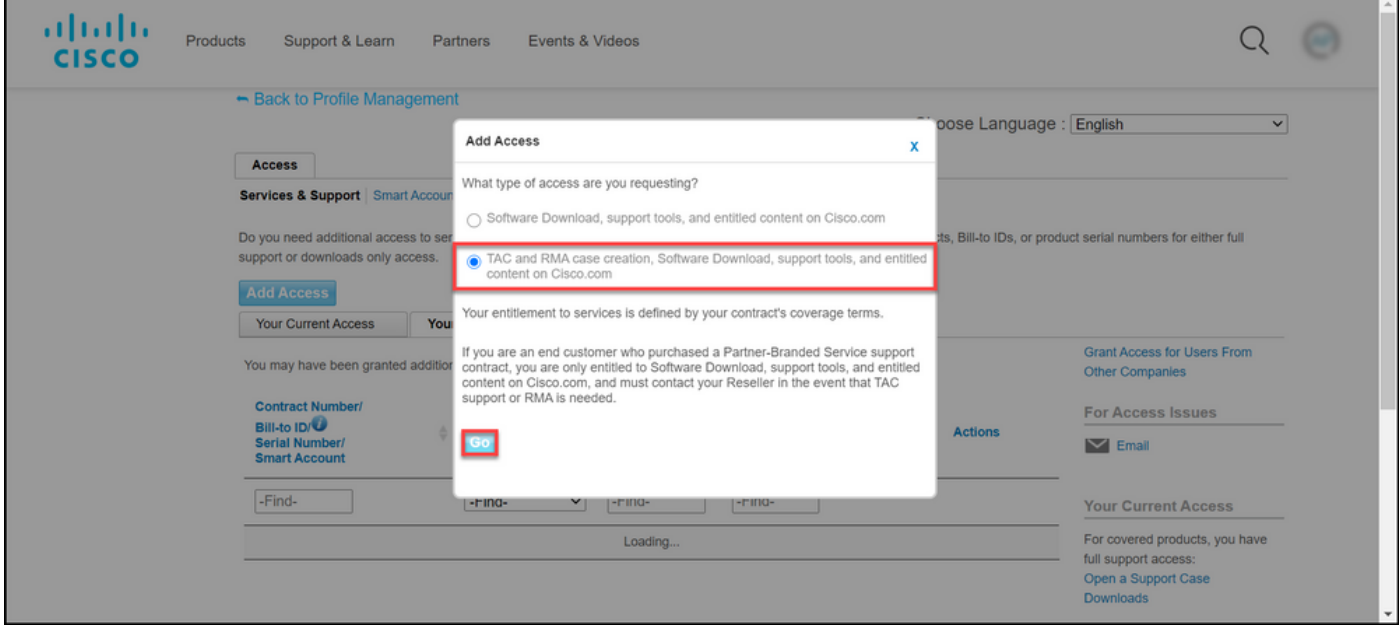

步骤6.选择"特**定合同"**单选按钮,然后单击**"按服务合同编号**",并在其旁边的字段中输入服务合同编 号。单击提交。

如果合同中的信息(例如,公司名称)与Cisco.com帐户中的信息匹配,则合同会自动添加到 Cisco.com帐户。

如果由于信息不匹配而导致自动化失败,则需要手动进一步验证授权。如果是这样,思科将在接下 来的两小时内与您联系,以便您进一步说明。

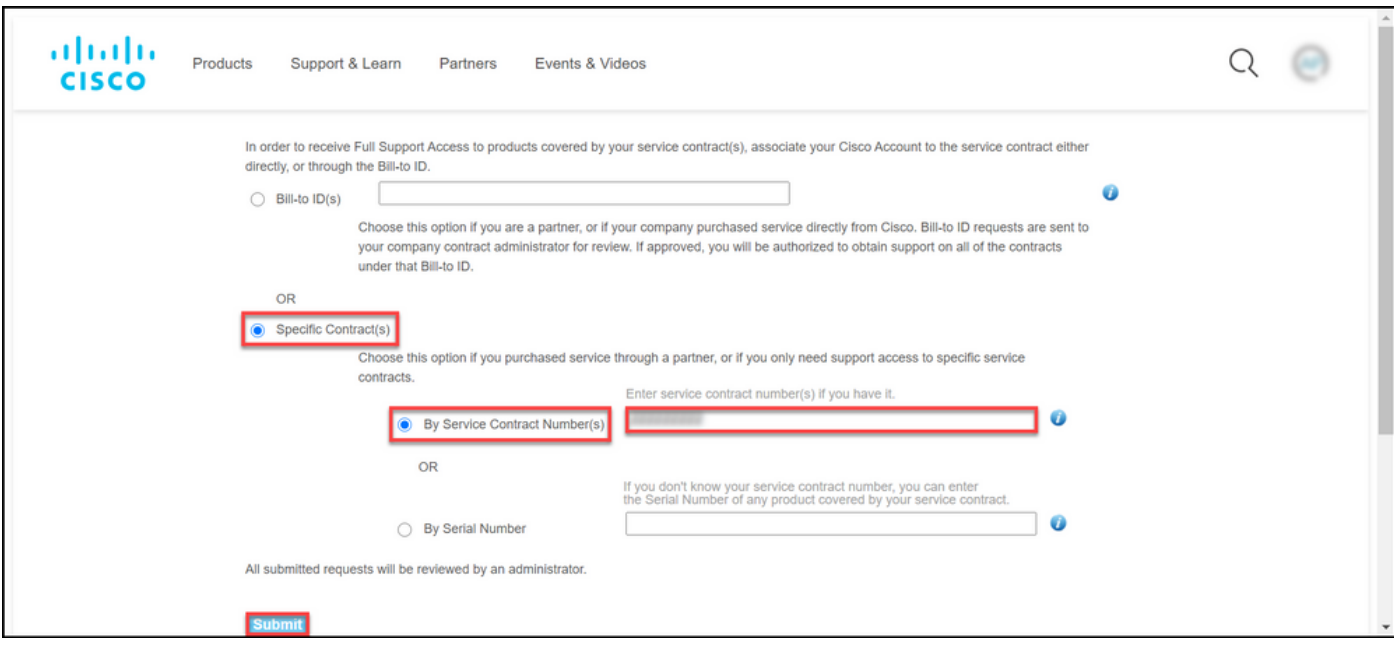

#### 故障排除

要管理与您的帐户关联的合同,请访问

[https://rpfa.cloudapps.cisco.com/rpfa/profile/edit\\_entitlement.do](https://rpfa.cloudapps.cisco.com/rpfa/profile/edit_entitlement.do)。如果您在合同方面需要进一步的 帮助,请发送电邮至[web-help-sr@cisco.com](mailto:web-help-sr@cisco.com)。

## 相关信息

- [如何将已履行的PAK转换为CUCM的智能许可证](https://www.cisco.com/c/zh_cn/support/docs/licensing/common-licensing-issues/how-to/lic217003-how-to-add-a-cisco-service-contract-acce.html)
- [技术支持和文档 Cisco Systems](https://www.cisco.com/c/zh_cn/support/index.html)